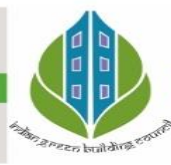

In Education since 1986

**IGBC Green School Award 2020 (Silver Rating)** 

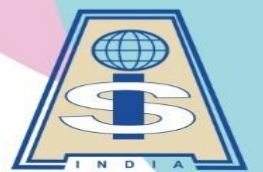

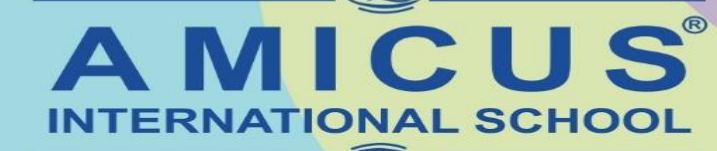

A TRADITION OF EXCELLENCE

#### **CBSE Affiliation No. 430446**

Khatamba, Waghodia Rd, Vadodara 390019 | Ph: 90810 25251

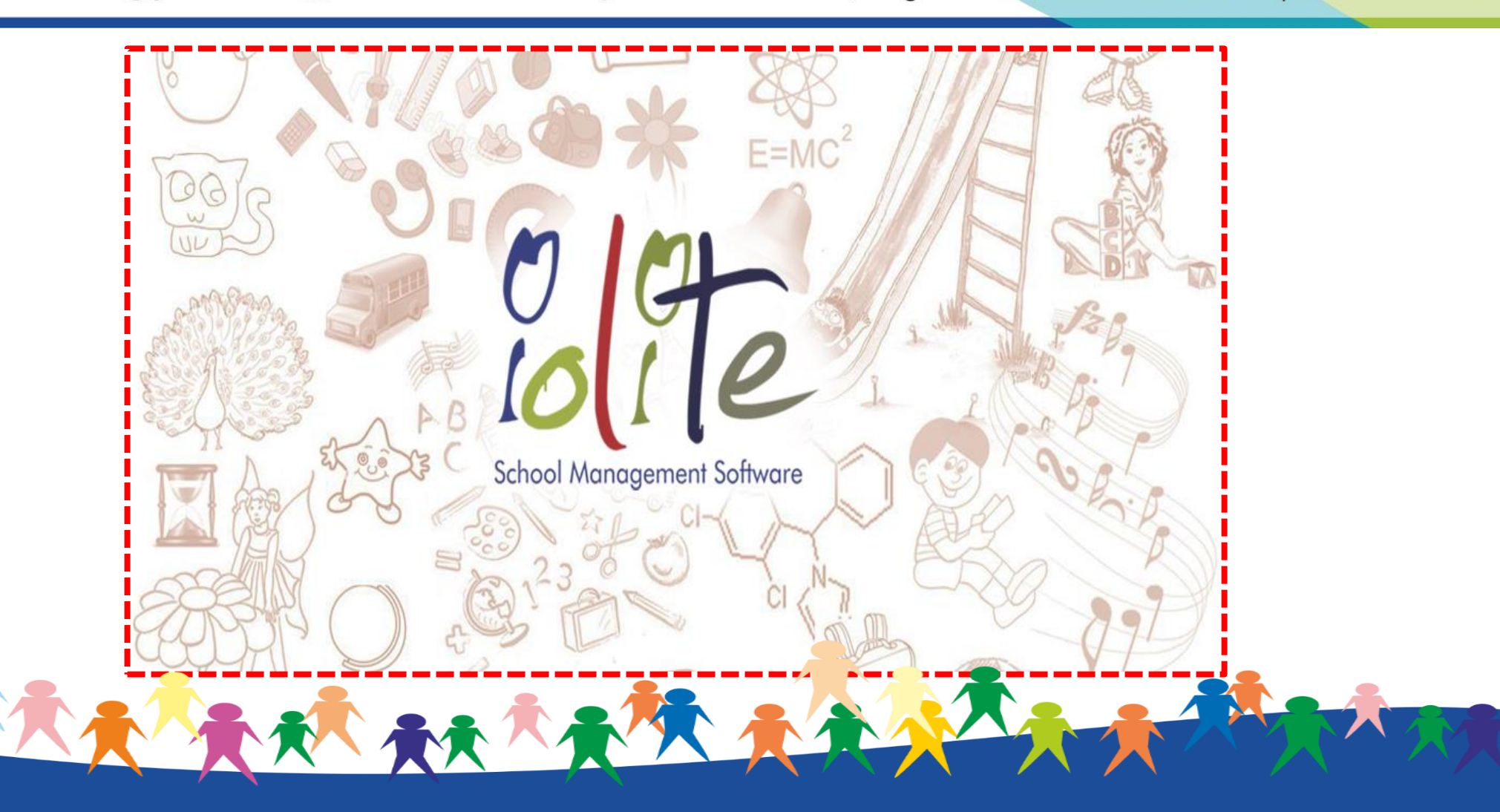

# **Iolite School Mobile App**

## **Editable Version of School Iolite Software**

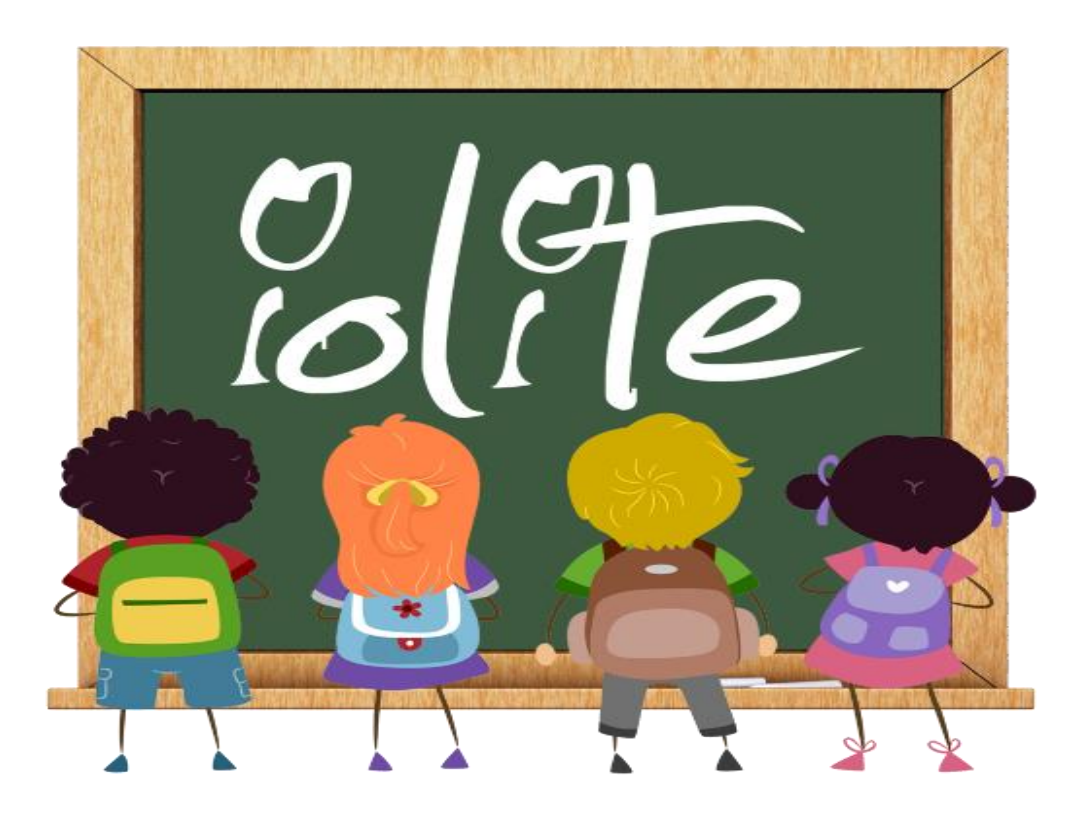

**Iolite School ERP Student End**

LA AN AR AM A A A

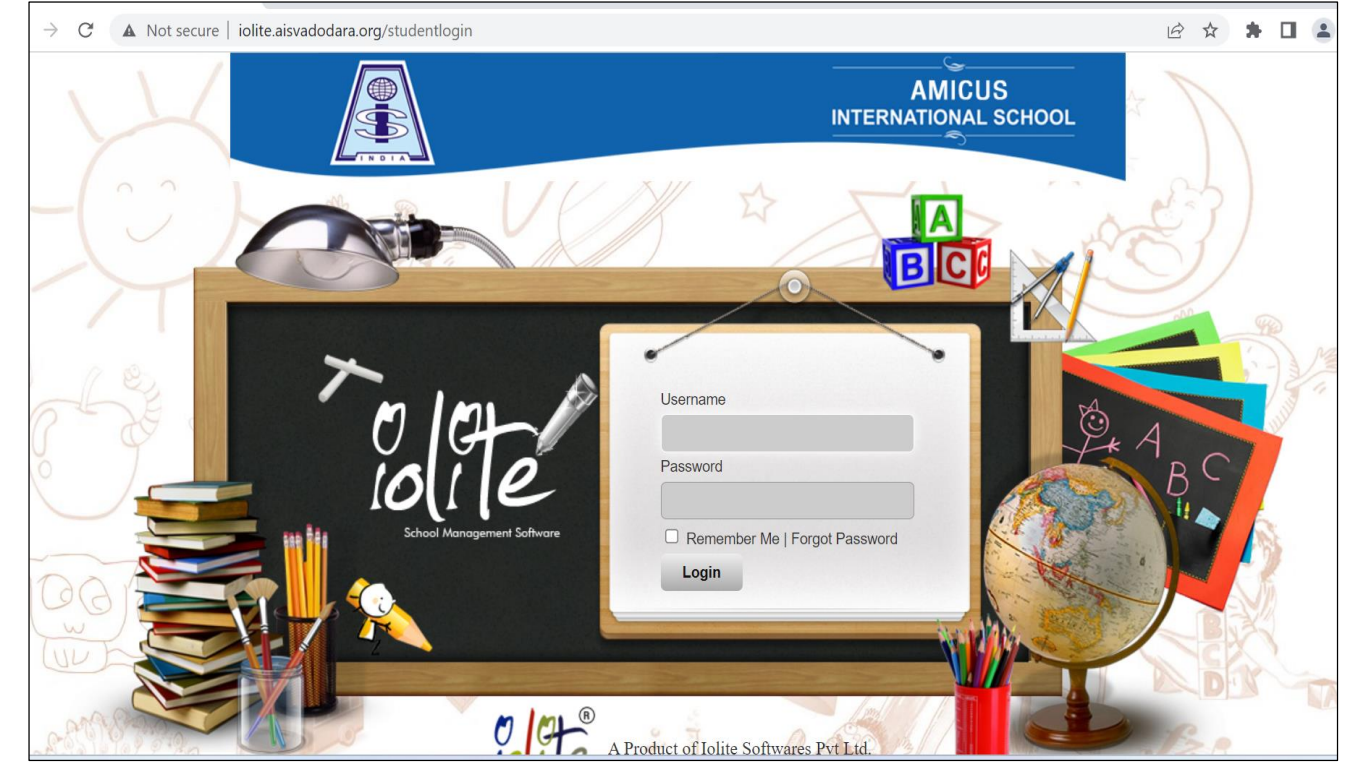

**Web Version of School Iolite Software**

# **Editable Version of School Iolite Software**

**(URL: [iolite.aisvadodara.org/studentlogin](https://iolite.aisvadodara.org/studentlogin))**

## $\diamondsuit$  **Steps for login into the Web Version of Iolite Software**

**1)Type or copy the URL: [iolite.aisvadodara.org/studentlogin](https://iolite.aisvadodara.org/studentlogin)**

**2)Enter the Username and Password as provided. 3) Change the password and note** 

**down the password for future reference.**

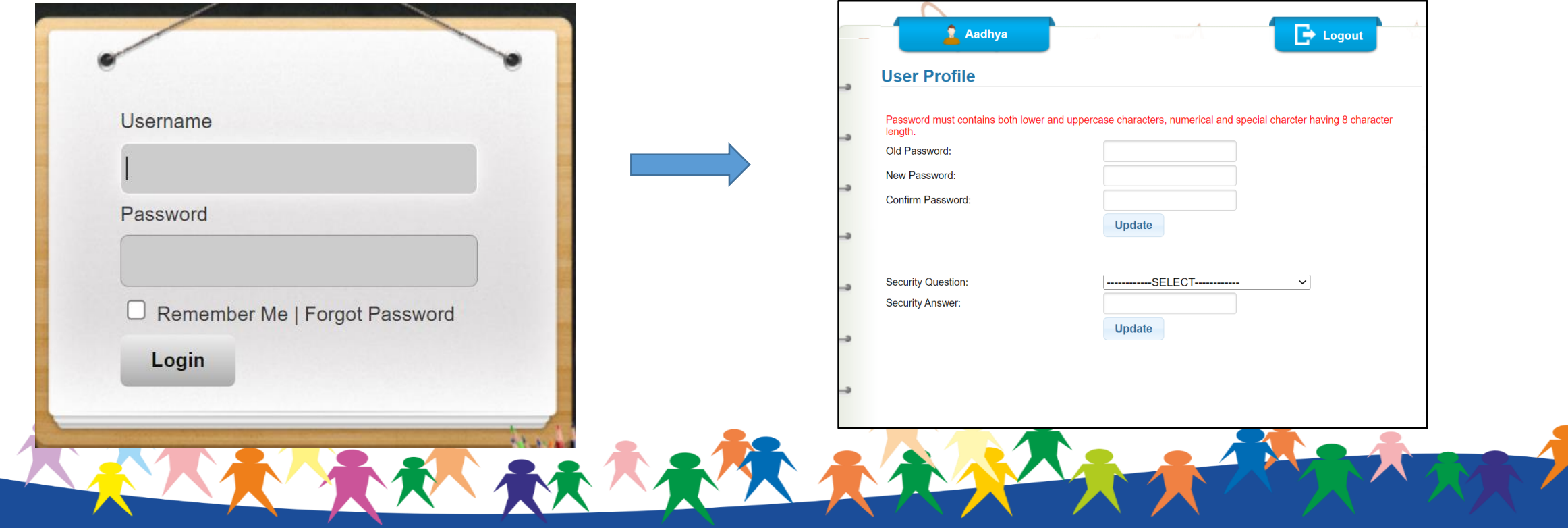

# **Editable Version of School Iolite Software**

**(URL: [iolite.aisvadodara.org/studentlogin](https://iolite.aisvadodara.org/studentlogin))**

- $\cdot$  **Parents can Edit the below mentioned details of their ward in the web version of School Iolite software.**
	- **1. Student address**
	- **2. All contact numbers**
	- **3. Email id**
	- **4. Photos of student, father and mother.**
	- **5. Father's details**
	- **6. Mother's details**

**Parents are requested to check all the details of their ward and correct it accordingly, also upload the recent passport size photo of your ward and of both parents too.**

LARRY ARRAY RAN

## **Steps for Editing the personal details:**

- **1) Login into your Iolite Web End.**
- 

**2) Click on Student details tab. 3) Now you can click on the details which you want to change. After that click on edit and submit your changes.**

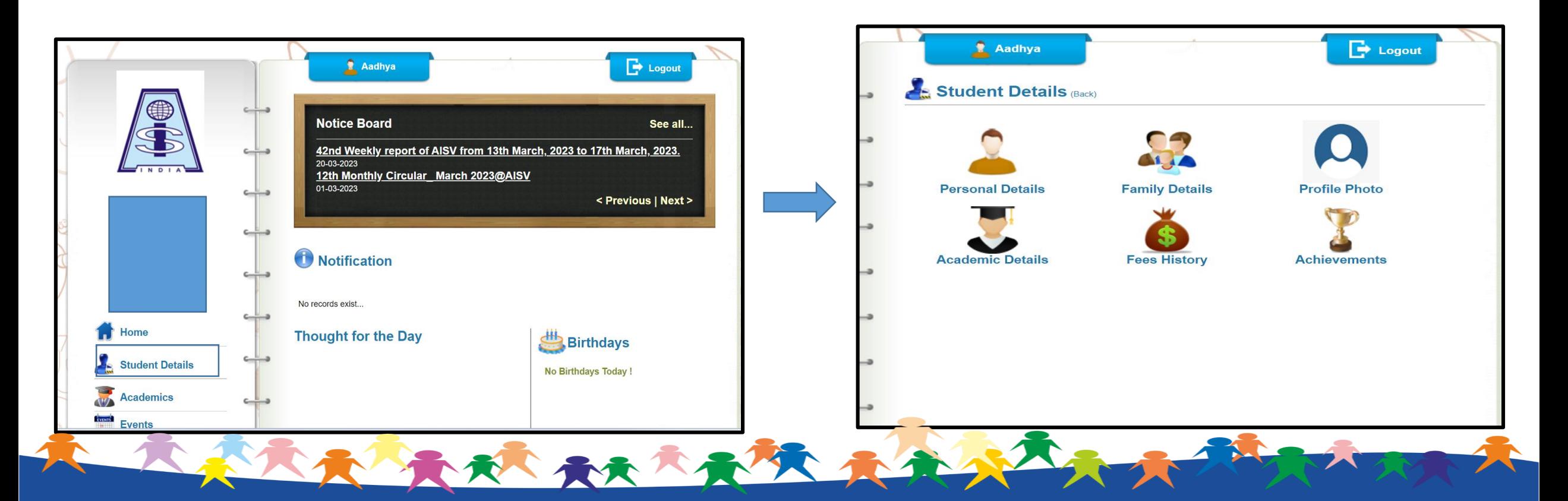

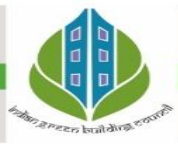

**In Education since 1986 IGBC Green School Award 2020 (Silver Rating)** 

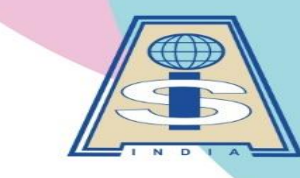

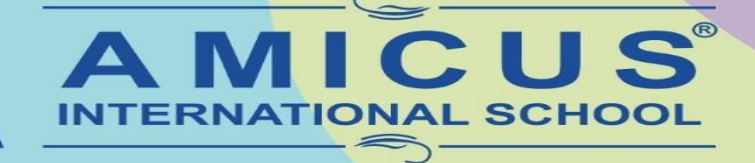

**A TRADITION OF EXCELLENCE** 

**CBSE Affiliation No. 430446**  $\rightarrow$  aisvadodara1986@gmail.com  $\oplus$  www.aisvadodara.org

Khatamba, Waghodia Rd, Vadodara 390019 | Ph: 90810 25251

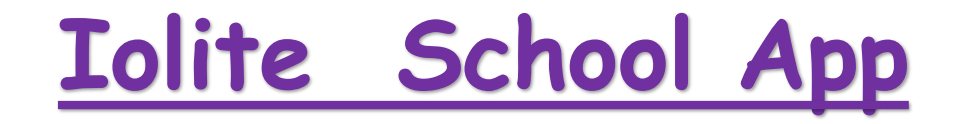

#### **INTRODUCTION OF THE PARENT APP - "IOLITE-SCHOOL ERP STUDENT END"**

Please follow the steps mentioned below

#### -**Please click on the link mentioned below [IOLITE-STUDENT](https://play.google.com/store/apps/details?id=com.iolitesoftwares.ioliteschoolerp_studentend) SCHOOL ERP APP**

- This link will take you to Play Store **INSTALL** the app
- Click on **NEXT**
- Select any one Mother/Father/Student
- Enter the URL : [iolite.aisvadodara.org](http://iolite.aisvadodara.org/)
- Enter the Username and password.
- Change the password and note down the password for the future reference.

**大大大天使** 

### **Steps for downloading "Iolite Student End Mobile App"**

1) Download the iolite school erp student end app from play store.

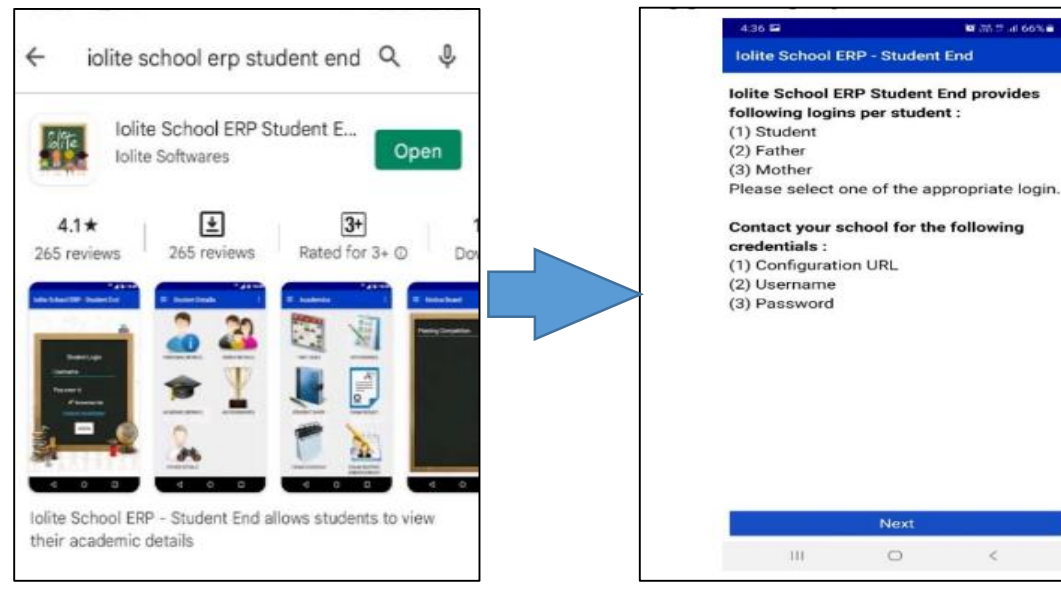

## 2) Enter the URL : <u>[iolite.aisvadodara.org](http://iolite.aisvadodara.org/)</u> 3) Enter the Username and password.

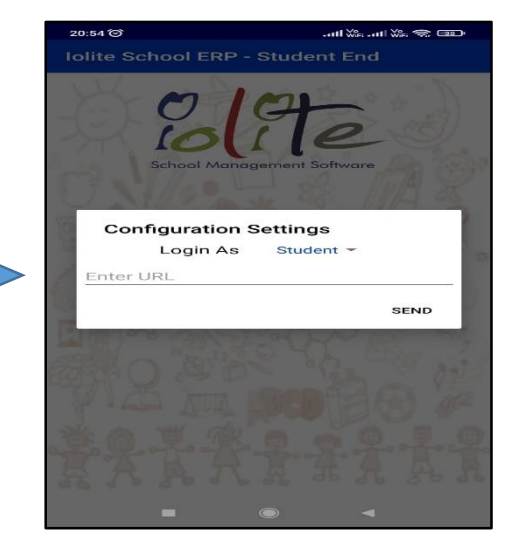

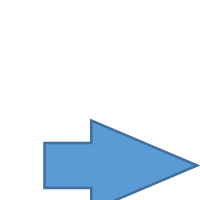

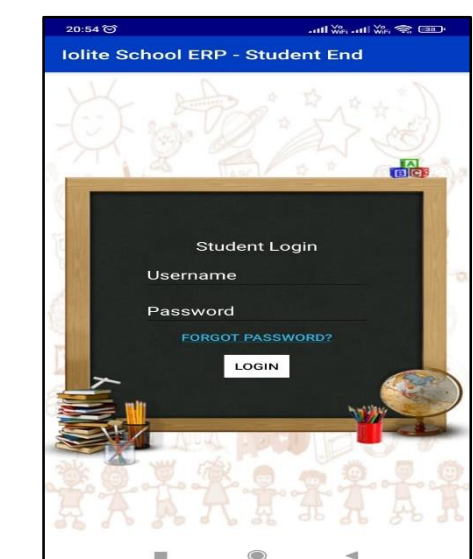

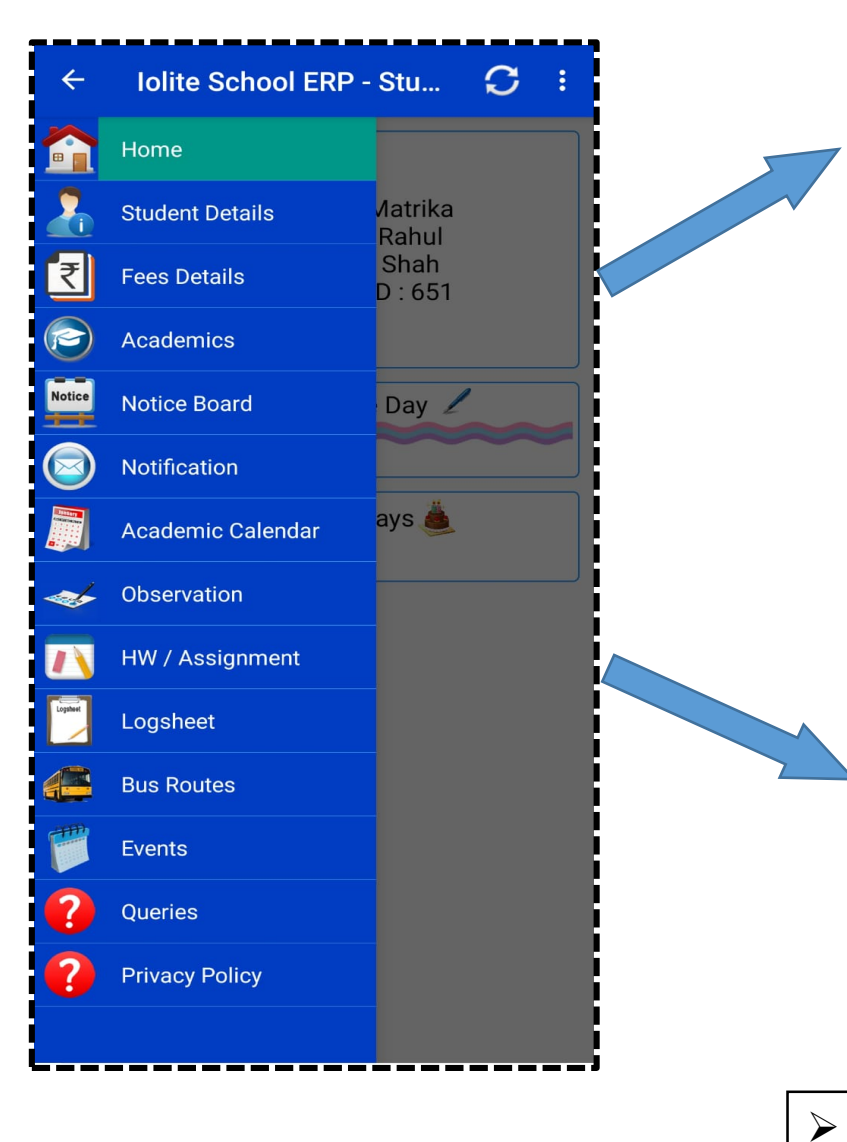

 $\triangleright$  You can download the fee receipt from the iolite mobile app only.

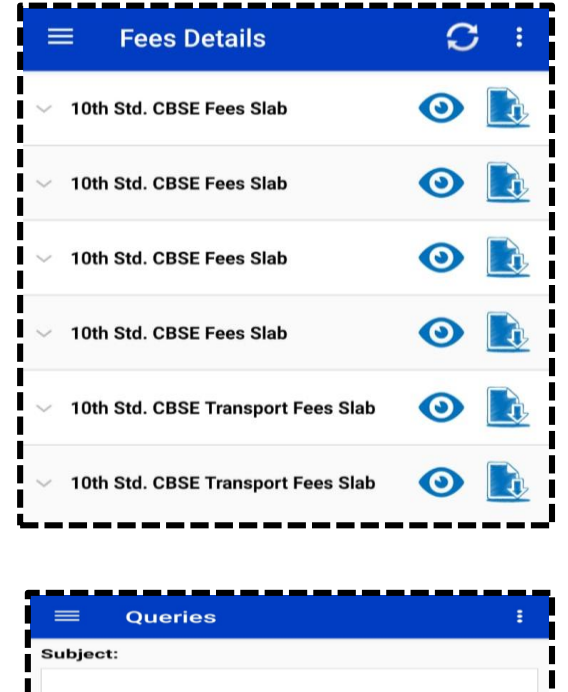

Your Query: □ Do you want to send this query to class teacher? Submit

 $\triangleright$  If your child is absent in the school then please write in query section of Iolite. This will reach directly to the class teacher.

 $\triangleright$  You can download homework and assignment directly from the Iolite app.

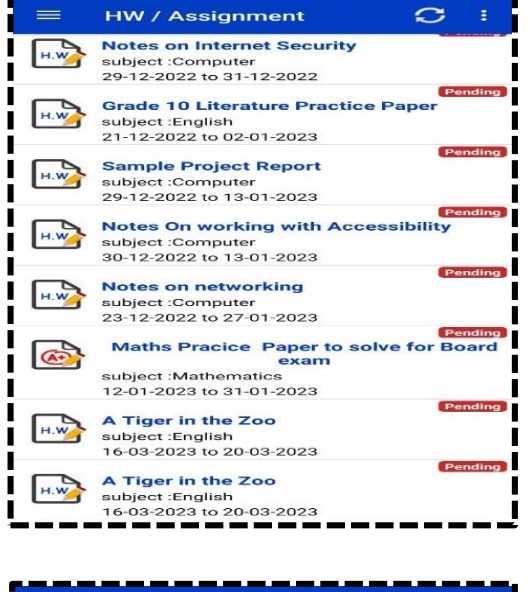

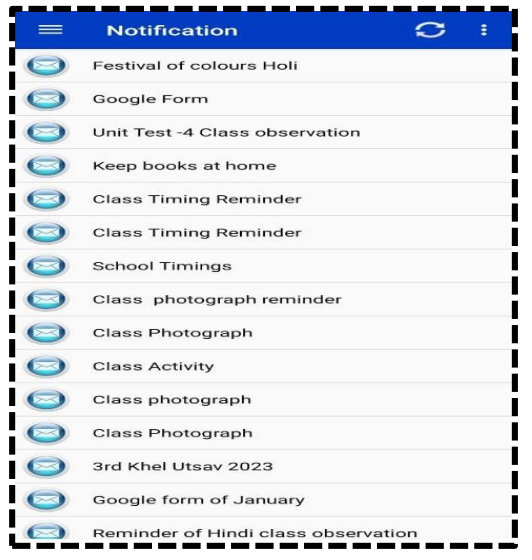

 $\triangleright$  You can check daily important information in the notification option.